Экономическая информатика. Microsoft Excel

Лазырин М.С., ассистент

1

кафедра экономико-математического моделирования

# Лекция 1

2

## **План лекции**

- Краткая история процессоров электронных таблиц
- ► Структура окна
- Модель ячейки
- ► Типы данных
- ► Ввод и редактирование данных и формул
- Перемещение по таблице
- Выделение ячеек и диапазонов
- Вставка и удаление ячеек, строк, столбцов

3

- Операции с листами
- Относительные и абсолютные ссылки
- Копирование и перемещение формул
- Автозаполнение
- ► Формат

#### История

- •VisiCalc -1978, создатели Дэниэл Бриклин, Боб Фрэнкстон для Apple II
- SuperCalc 1981, фирма Sorcin, для РС
- Lotus 1-2-3 1983, Lotus Development Corporation
	- •1 система электронных таблиц
	- •2 элементарная графика
	- •3 средства управления базами данных
- MultiPlan 1982,
- •Microsoft Excel 1985

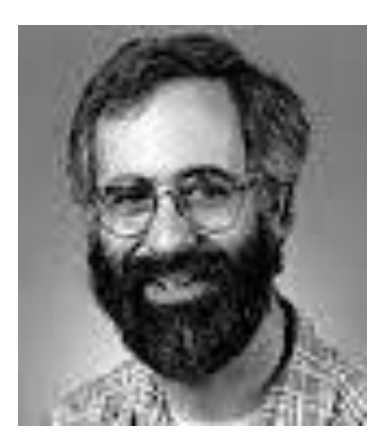

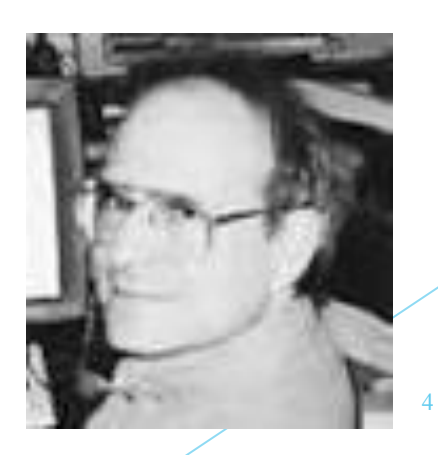

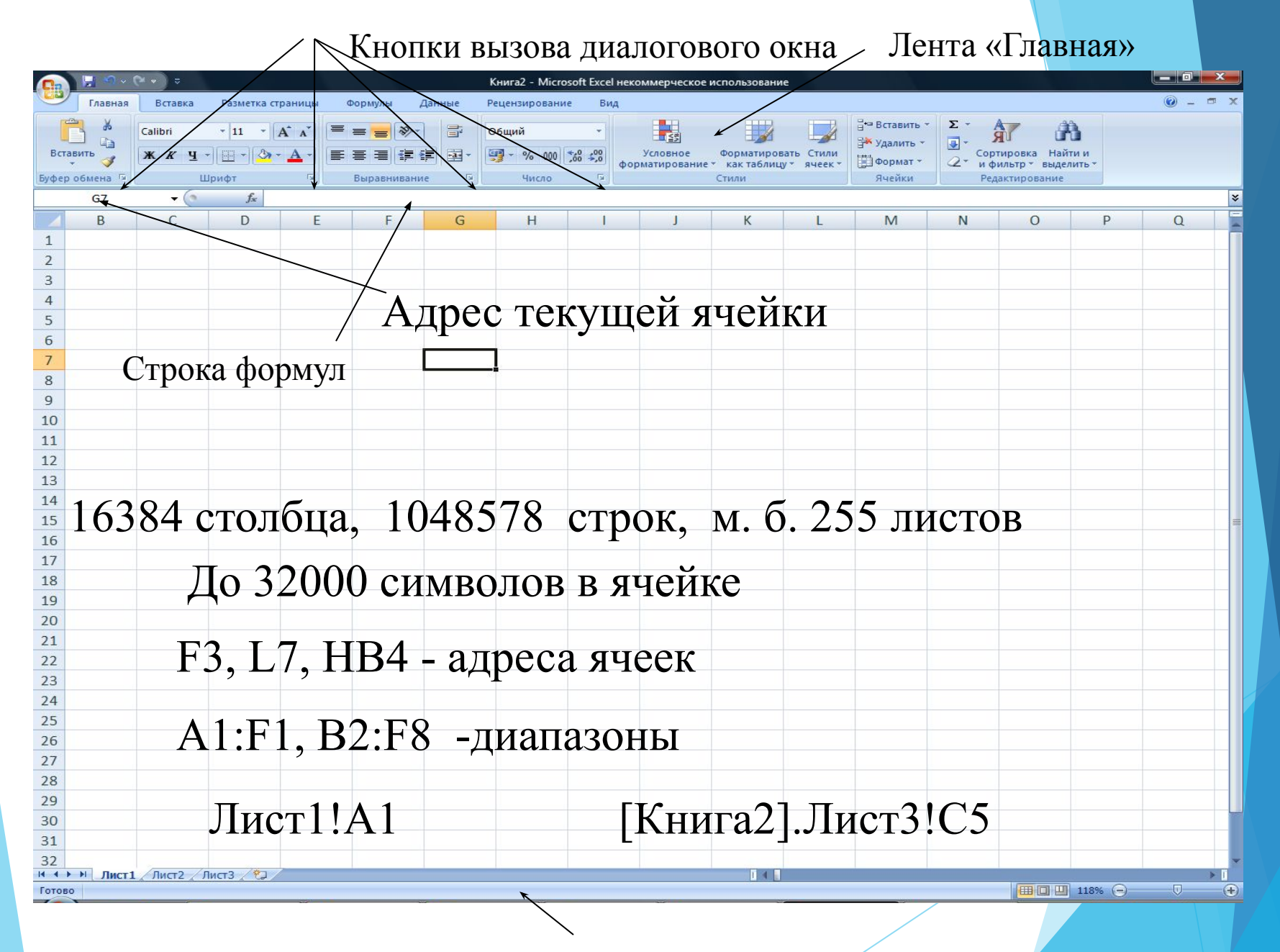

Строка состояния

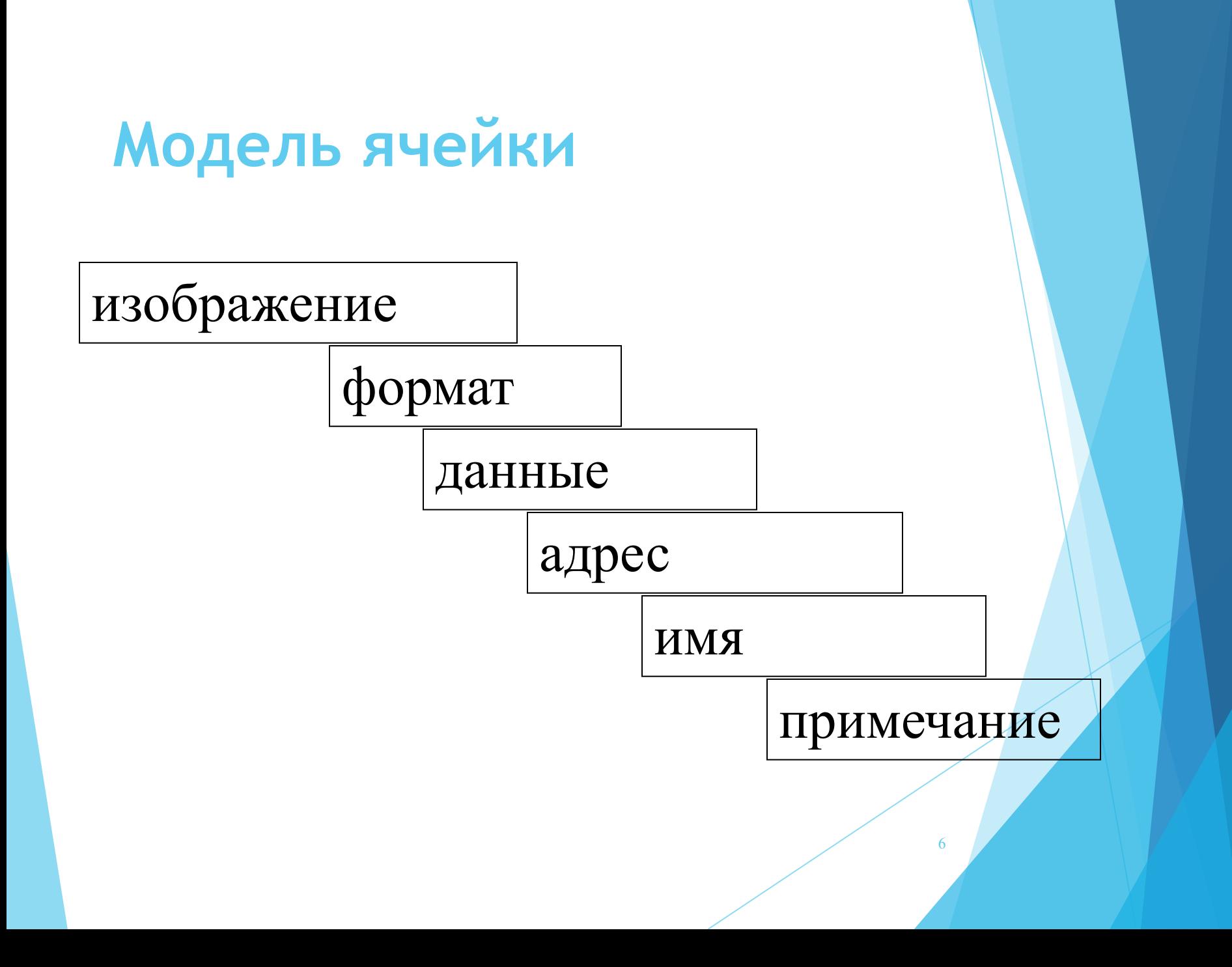

# **Типы данных**

- **Числа**
- ✔ Текст
- ✔ Формулы
- Текстуальные формулы
- ✔ Дата и время (числовые значения, которые форматируются специальным образом).

*По умолчанию текст выравнивается по левому краю ячейки, числа – по правому.*

7

Excel автоматически определяет тип данных, которые вводятся в ячейку и применяет один из стандартных числовых форматов.

Примеры

**782,125 0,025 -45,69 - числа Отличник прогульщик - текст ="отличник" текстуальная формула 15.02.16 15/02/16 - даты 15-02-16**

8

#### **Завершение ввода в ячейку**

- ► Нажатие на клавишу ввод
- ► Щелчок мыши по другой ячейке
- ► Нажатие на одну из клавиш управления курсором
- ► Нажатие на клавишу подтверждения ввода в строке формул

9

*Формула* – выражение, начинающееся со знак $a =$ .

*Формулы* могут содержать числа, адреса и имена ячеек и диапазонов, функции, текст в кавычках, знаки арифметических операций, знаки сравнения.

#### Знаки арифметических операций

 $+$  -  $/$  \*

 $\boldsymbol{\wedge}$ возведение в степень

Знаки сравнения

 $\Rightarrow$  < >= <= <>

11

## Примеры формул

 $=256*782,36$ 

 $=$ А1/В1 в ячейки А1 и В1введены числа  $=$ СУММ(B1:B10) в диапазон B1:B10 введены числа

=ЕСЛИ(А5>=90;"хорошо";"нет") в ячейке А5

- число

## **Примеры формул**

#### **& - объединение**

Формула: =B1&A3 введена в ячейку С2

В ячейке  $B1 - 25$ ; в ячейке – 48.

Результат в С2: 2548

Формула:  $=$ "Мне" $\&$ " " $\&$ А5 $\&$ " " $\&$ "лет" введена в ячейку С4; в А5 – 18.

Результат в С4: Мне 18 лет.

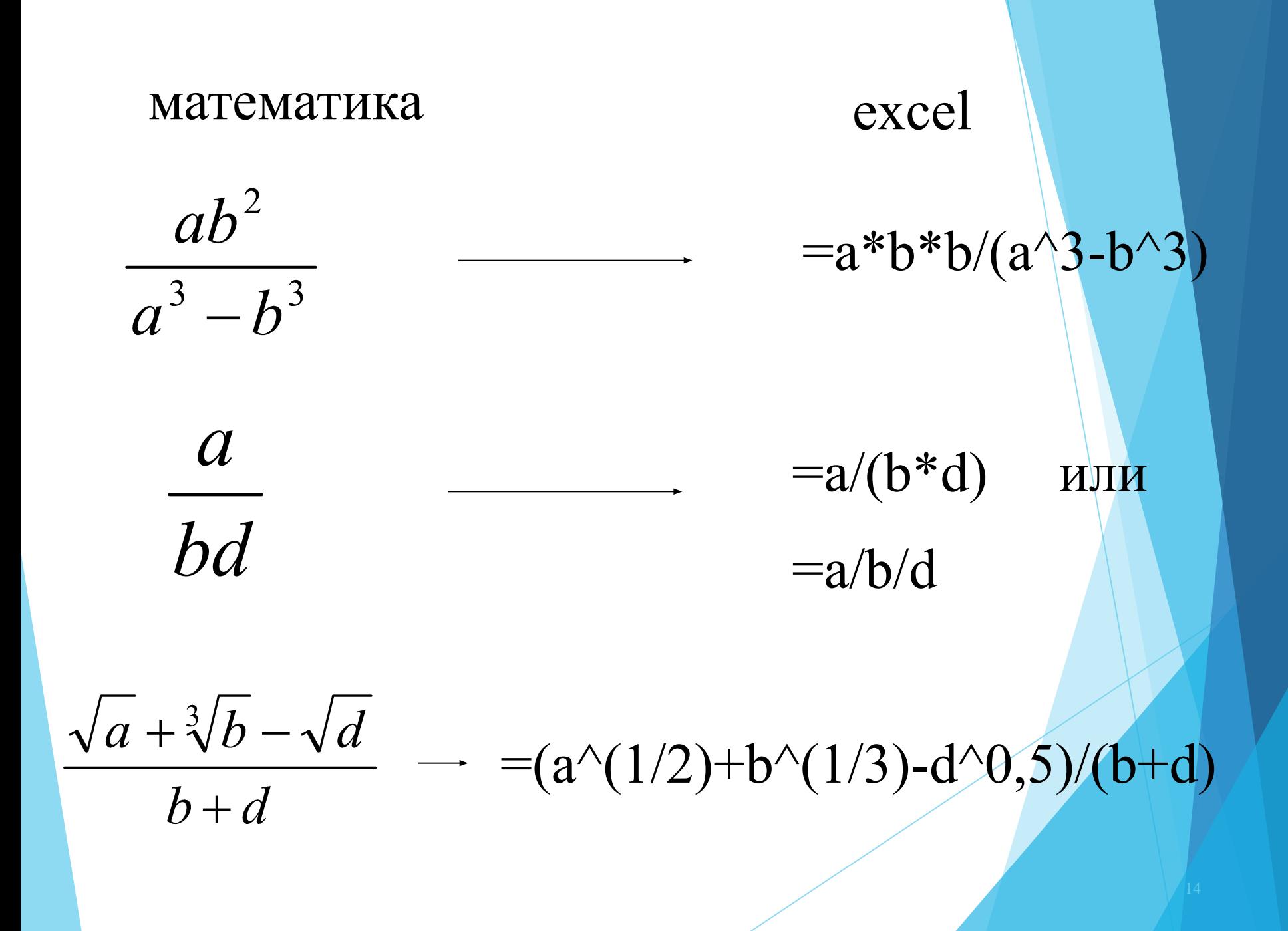

Примеры формул

В ячейку введена формула:  $=1+25^{\wedge}(1/2)$ результат 6

В ячейку введена формула:  $=1+25^{\wedge}1/2$ результат 13,5

*Редактирование информации в ячейке*

- ► В строке формул
- ► В ячейке: F2 или двойной щелчок мышью в ячейке

#### *Перемещение по таблице*

Home, end, ctrl+home, ctrl+end, ctrl+стрелки, стрелки,Tab, PgUp, PgDn

#### *Выделение*

*Выделять можно: столбцы, строки, диапазоны, весь лист, несмежные области.*

#### *Выделяем:*

Мышью, имя столбца, номер строки, пересечение заголовков строк и столбцов, Shift +стрелки, F8

Ctrl+мышь, Shift+F8 (несмежные области)

Вставка и удаление ячеек, строк, столбцов.

Можно добавить: ячейку, строку, столбец, блок ячеек.

Для добавления используется команда «вставить ячейки» контекстно – зависимого меню или команда «Вставить» группы «ячейки», ленты «Главная».

Добавляется столько ячеек, строк, столбцов, сколько выделено перед использованием команды.

# Операции с листами

Листы можно:

- ► Добавлять
- ► Удалять
- ► Копировать
- ► Перемещать
- ► Переименовывать

# Операции с листами

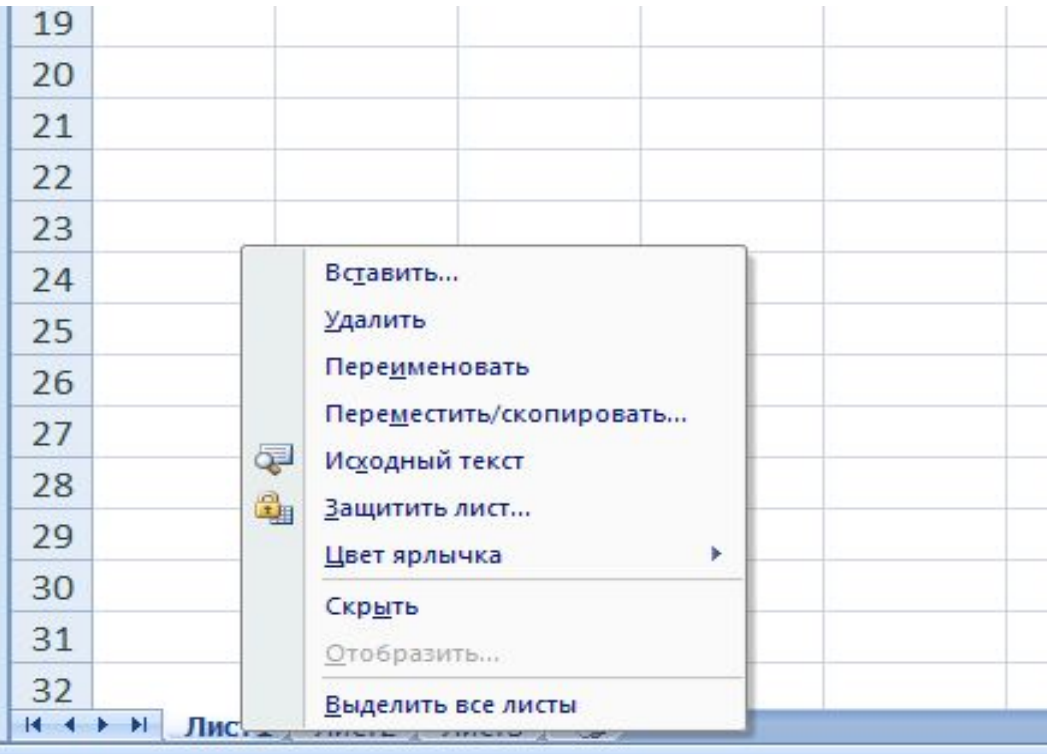

Также используются команды группы «Ячейки»

# **Относительные и абсолютные ссылки**

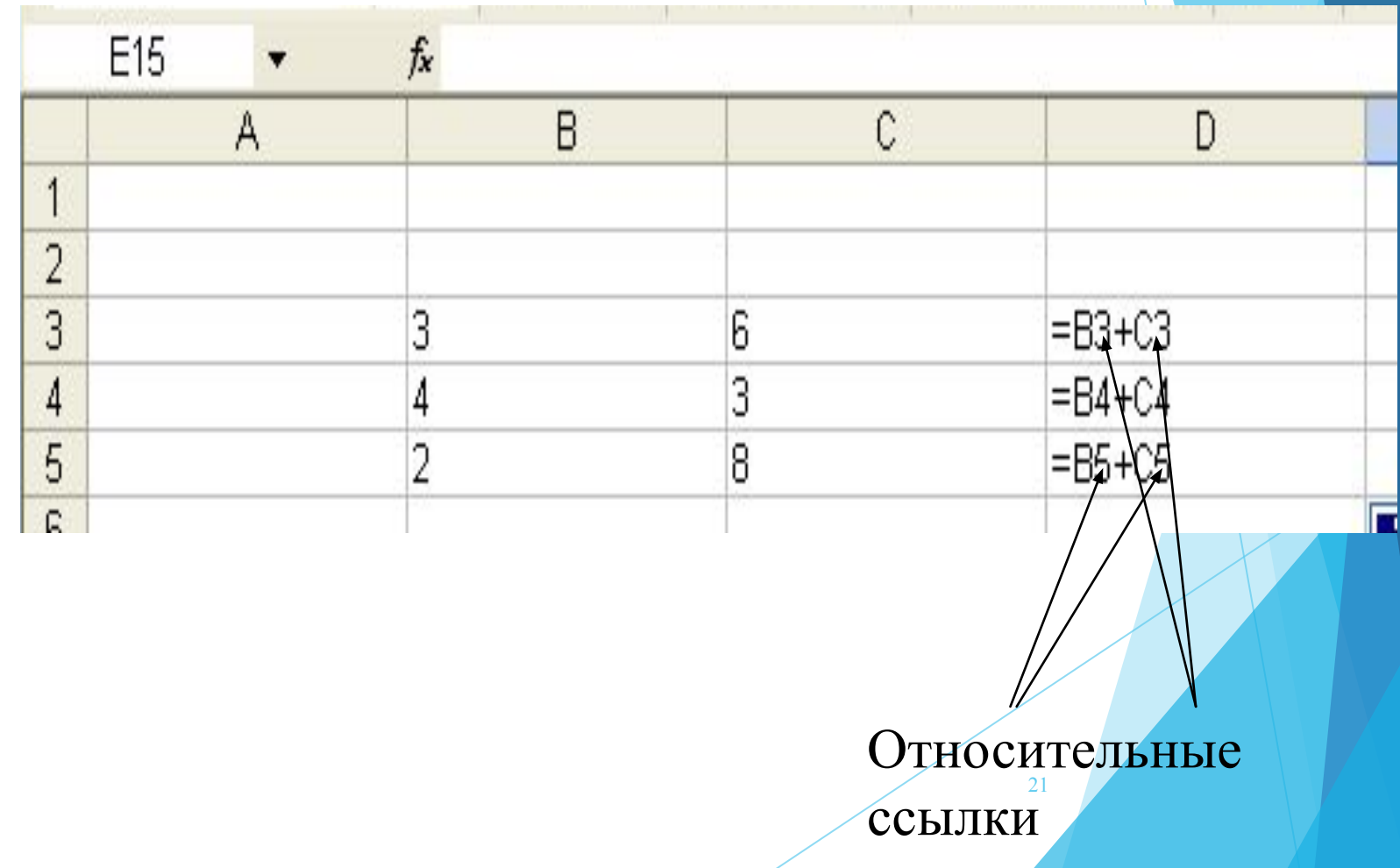

# **СТИЛЬ ССЫЛОК R1C1**

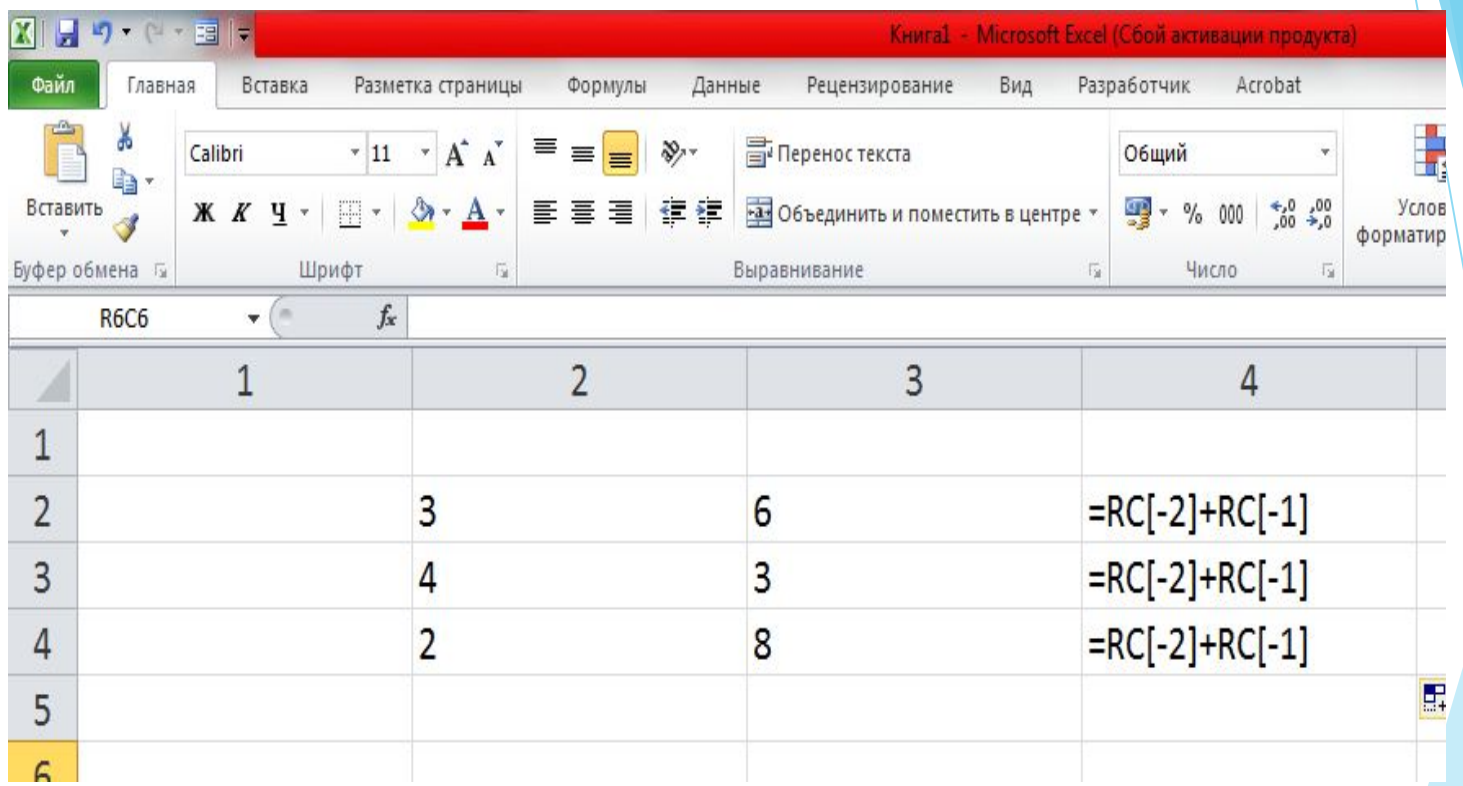

# Относительные и абсолютные ссылки

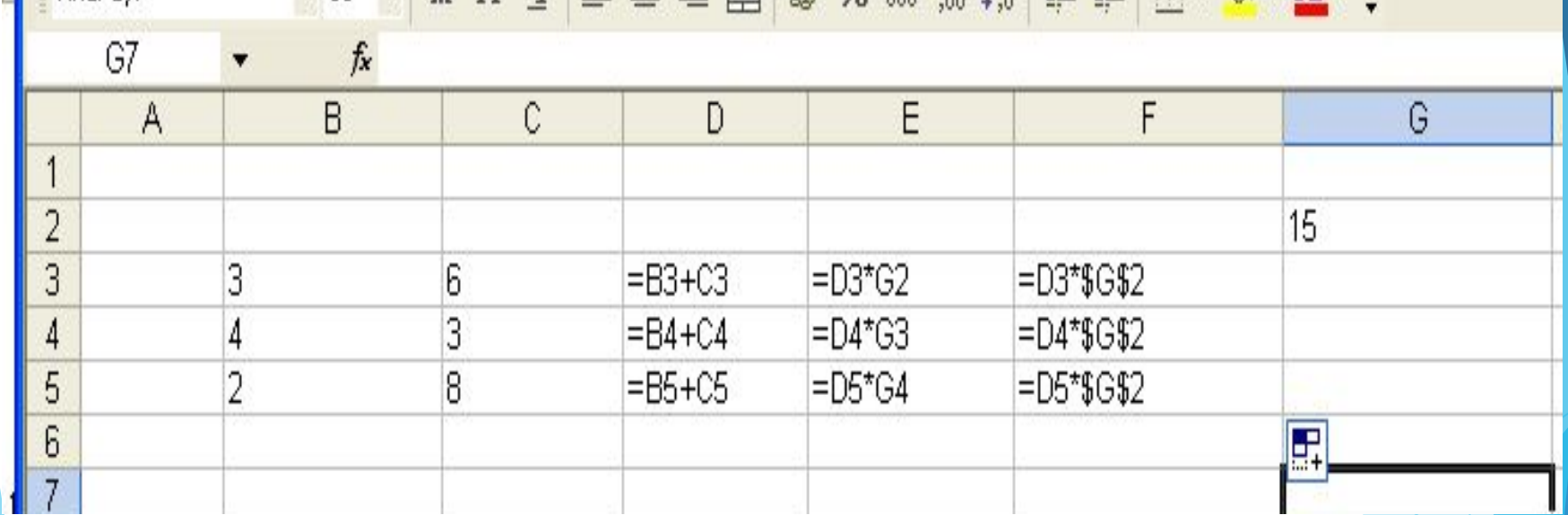

# Относительные и абсолютные ссылки

- При копировании формулы из ячейки, содержащей относительные ссылки, ссылки изменяются исходя из позиции ячейки, в которую копируется формула.
- Для того, чтобы ссылки при копировании не изменялись, используются абсолютные ссылки.

#### $=D1$ относительная ссылка

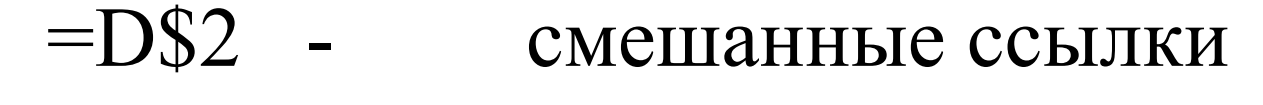

 $=SD2$ 

#### =\$F\$4 - абсолютная ссылка

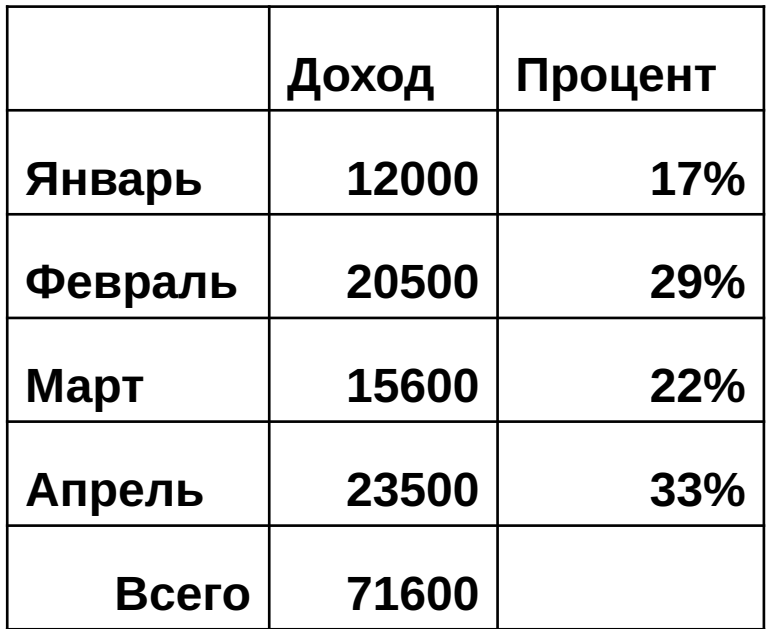

#### E

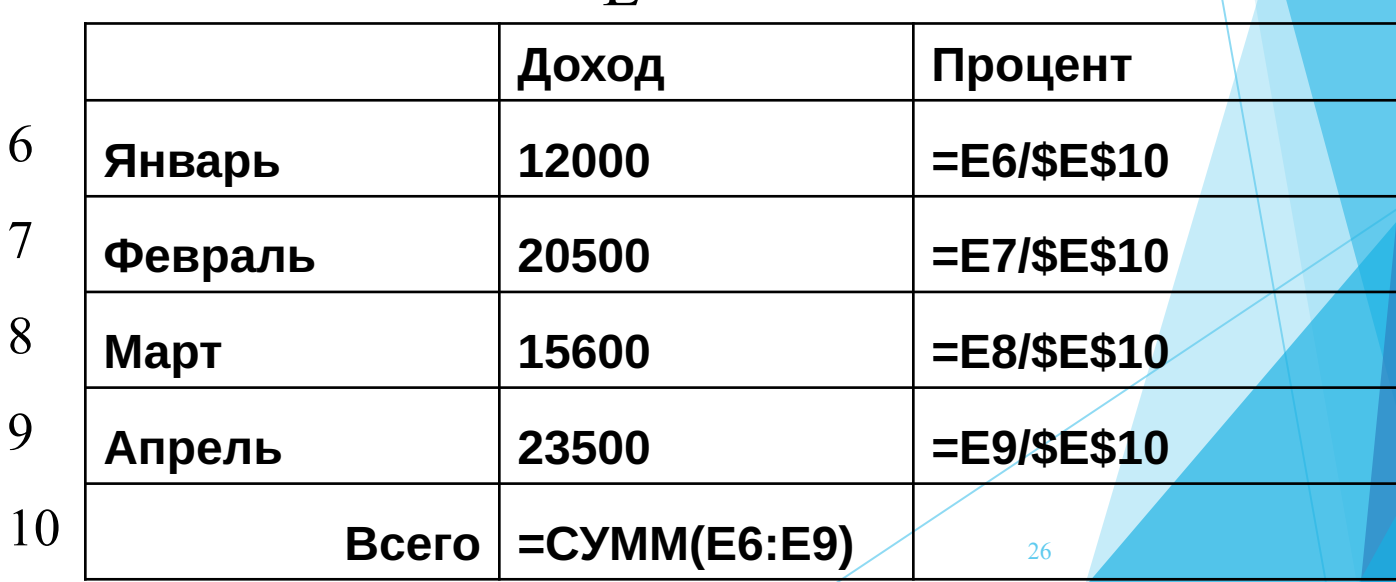

#### Копирование и перемещение формул. Копирование G21 fx B  $\mathbf C$ D F A E 1  $\overline{a}$ 3 з 6  $=$ B3+C3  $\neq$ C3+D3 з  $=$ B4+C4 4 4 5 2 8  $=$ B5 $+$ C5 6 7 8 9 10

Перемещение

27 *При перемещении формул ссылки не изменяются*

## Автозаполнение

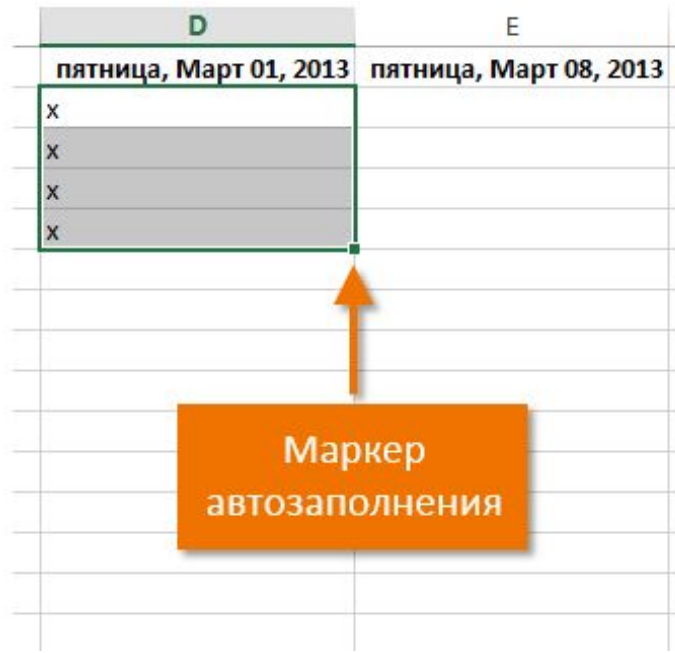

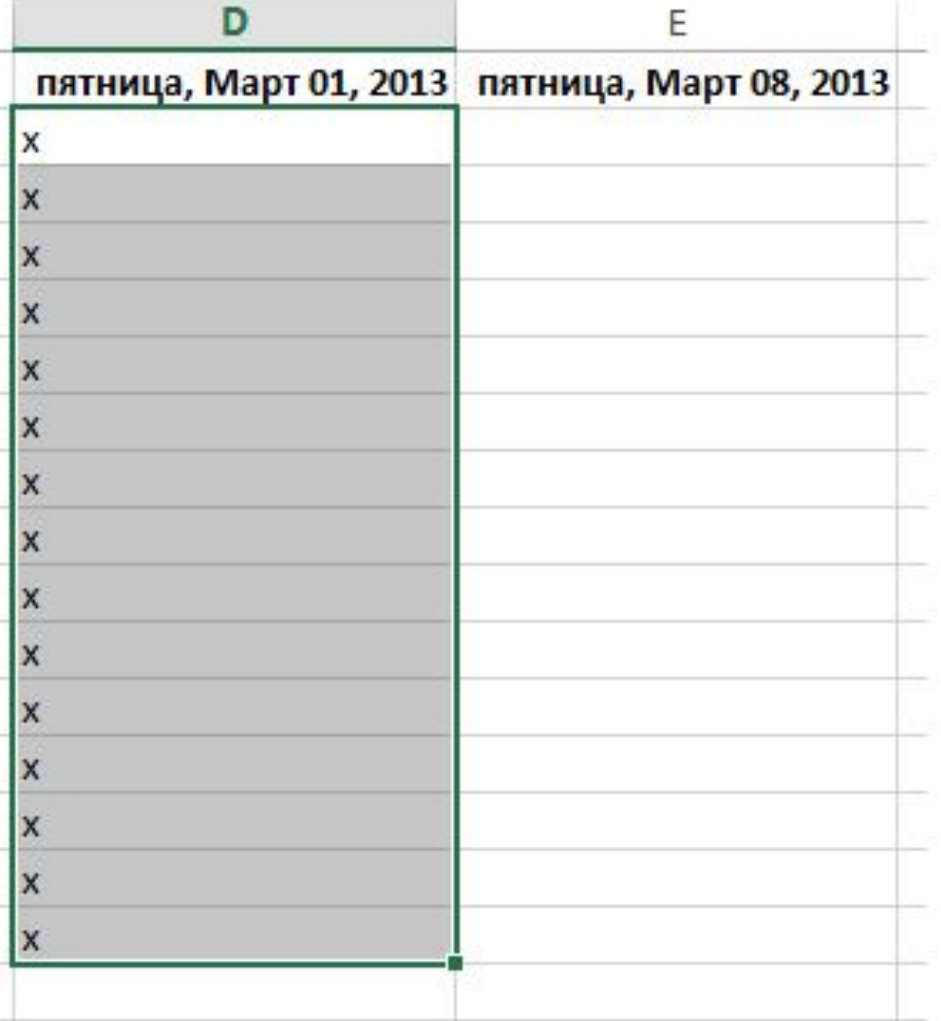

#### **Автозаполнение**

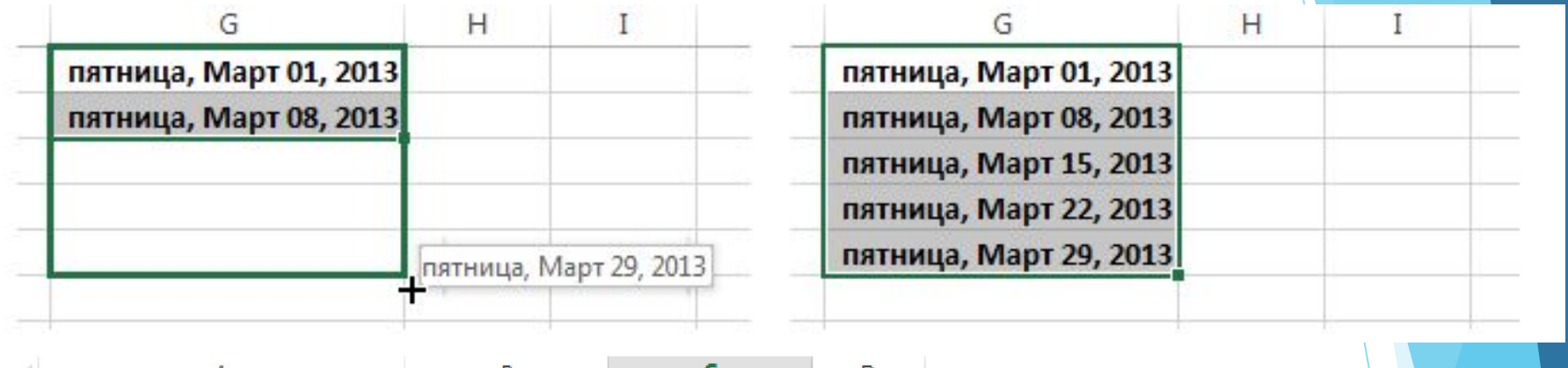

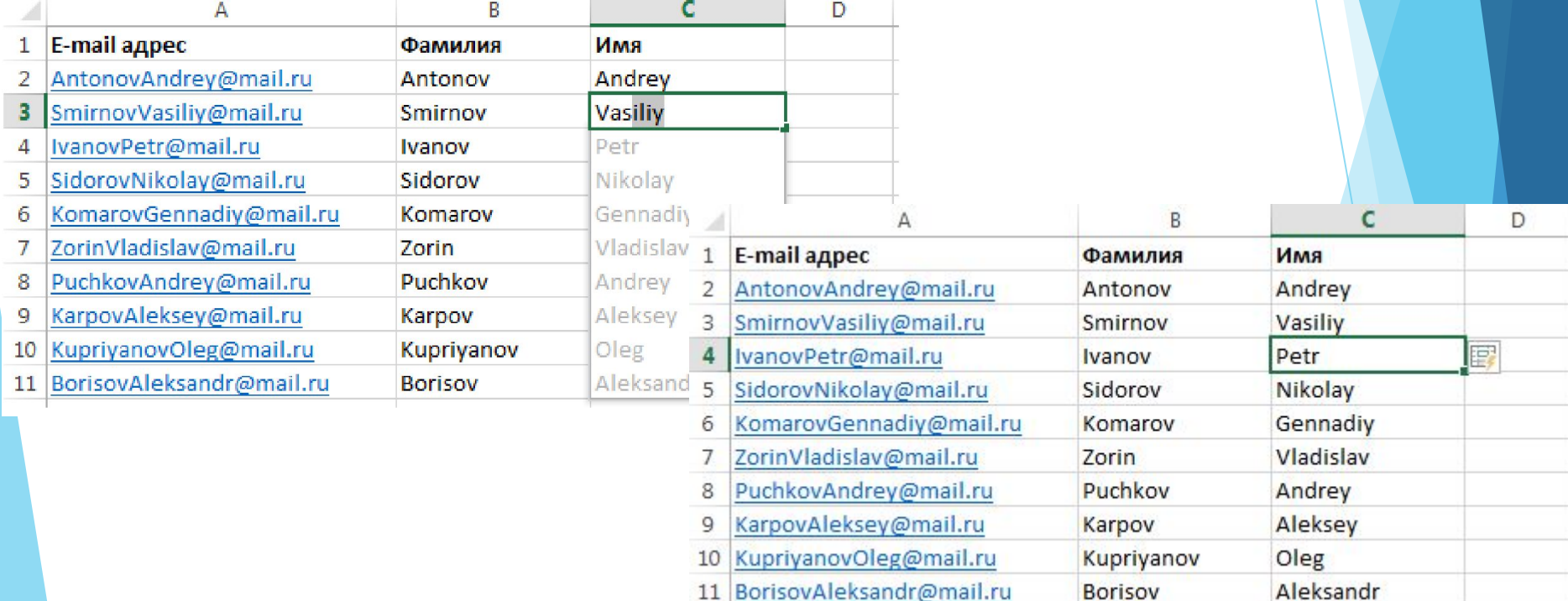

# Лента «Главная», группа «Редактирование»

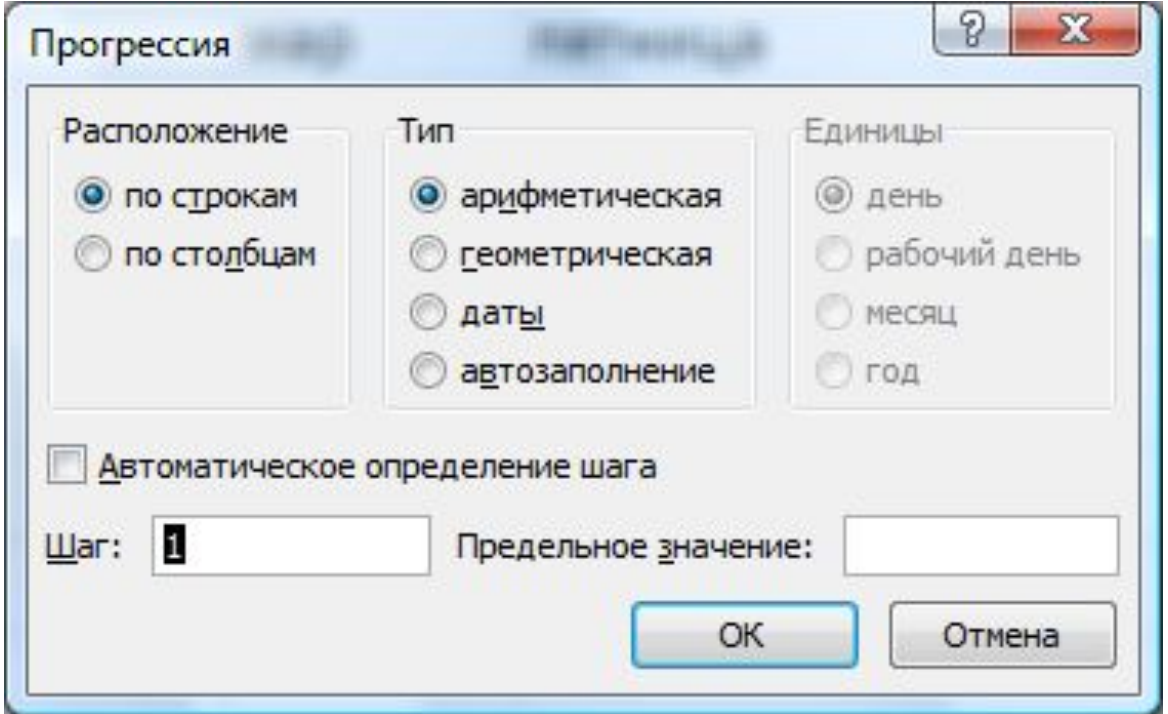

Для использования опции «Прогрессия» нужно:

- 1. Задать начальное значение
- 2. Открыть окно «Прогрессия»
- 3. Выбрать расположение и тип
- 4. Установить шаг и предельное значение
- 5. Нажать «ОК»

#### **или**

- 1. Задать начальное значение
- 2. Выделить диапазон для прогрессии
- 3. Выбрать тип
- 4. Установить шаг
- 5. Нажать «ОК»

#### **Способы форматирования таблицы:**

- **a. Назначение формата;**
- **b. Пользовательский формат;**
- **c. Автоформат;**
- **d. Условное форматирование;**
- **e. Стили оформления.**

# **Назначение формата**

Формат можно установить для:

ячейки;

диапазона;

листа.

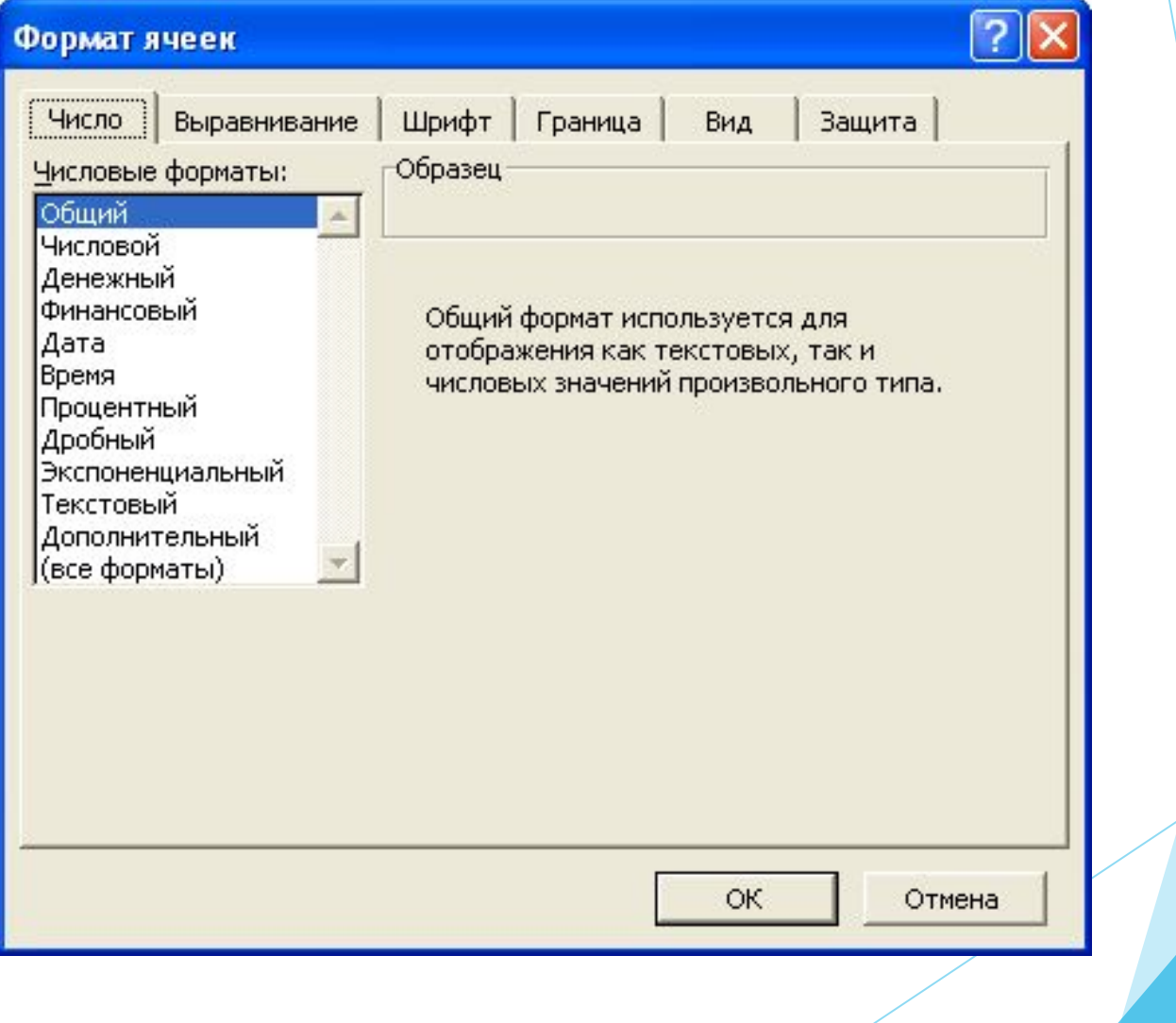

# **НАЗНАЧЕНИЕ ФОРМАТА**

- **Общий.** Используется по умолчанию. Данные в ячейках отображаются в том же виде, в каком они были введены на рабочий лист.
- **Числовой.** Позволяет установить требуемое число отображаемых десятичных знаков и изменить отображение отрицательных чисел. Можно установить разделение групп разрядов.
- **Денежный.** Использует все возможности числового формата и позволяет выбрать денежную единицу.
- **Финансовый.** Используется для выравнивания денежных величин относительно разделителя целой и дробной части.
- **Процентный.** Десятичная запятая перемещается на два разряда вправо и к числу добавляется знак процента.

**Дата.** Позволяет установить один из форматов даты.

- **Время.** Позволяет установить один из форматов времени.
- **Дробный.** Используется в тех случаях, когда требуется отображать числа в виде обычных дробей.
- **Экспоненциальный.** Используется для изображения очень больших и очень маленьких чисел.
- **Текстовый.** Данные обрабатываются как текст.
- **Процентный.** Десятичная запятая перемещается на два разряда вправо и к числу добавляется знак процента.

#### Примеры

- 24,23 общий формат
	- 24,2 числовой
	- 24р. денежный
- финансовый 24p.
	- 10.1.07 дата
	- 2423% процентный
	- 24 3/13 дробный
	- 24 23/100
	- $5:31:12$ время
	- 2,42E+01 экспоненциальный

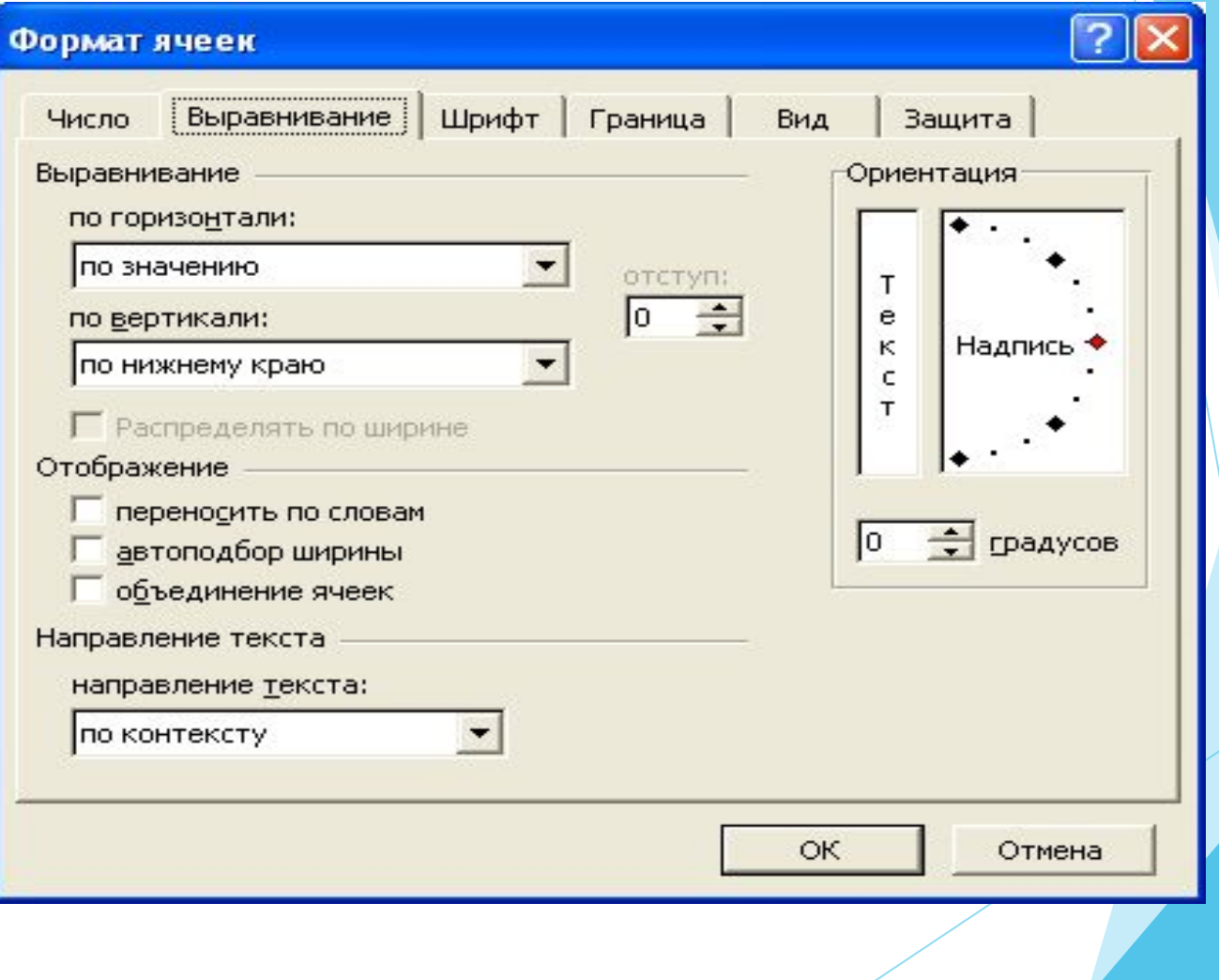

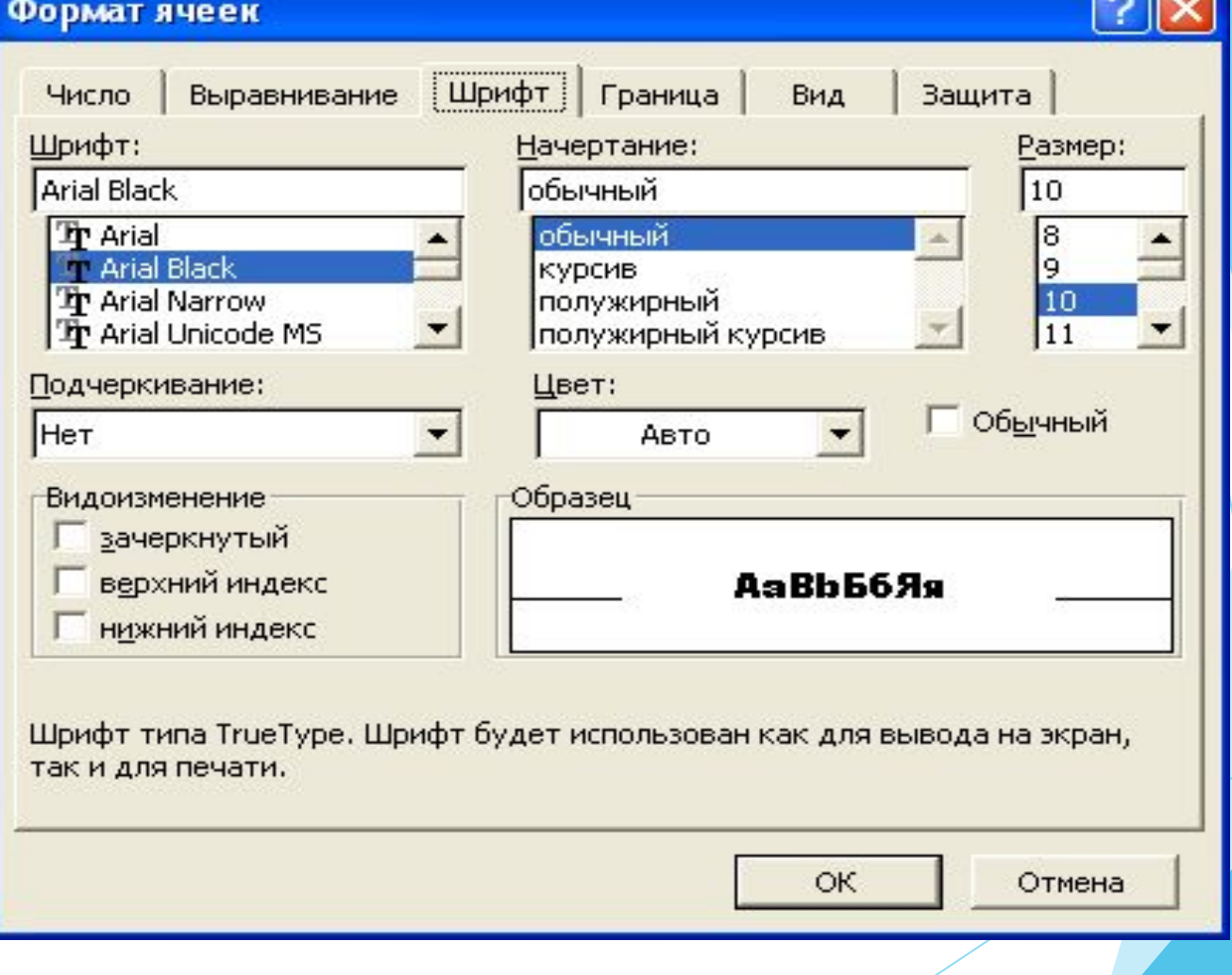

 $F = F$ 

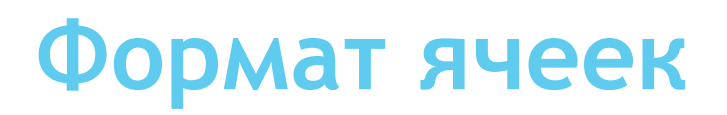

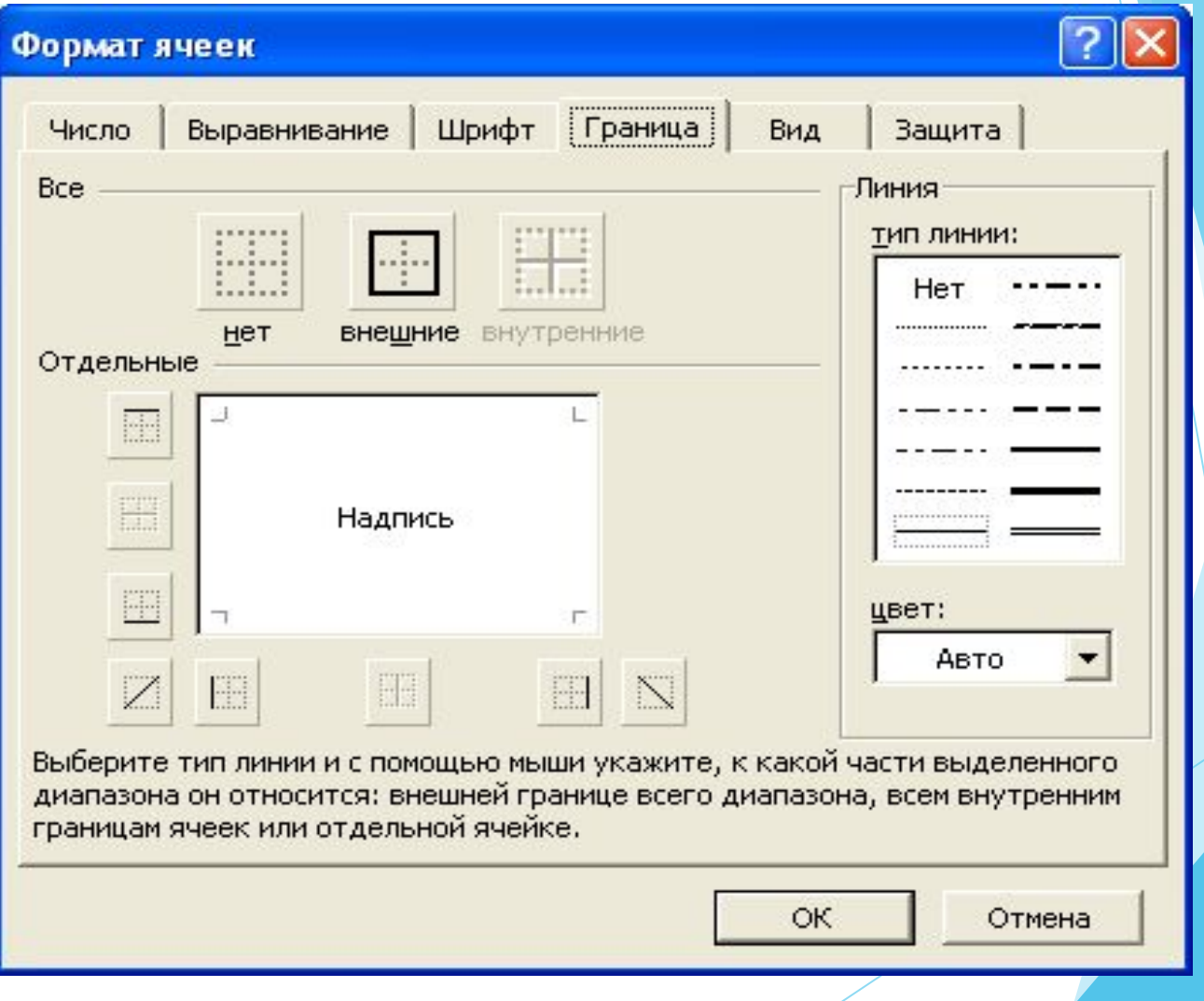

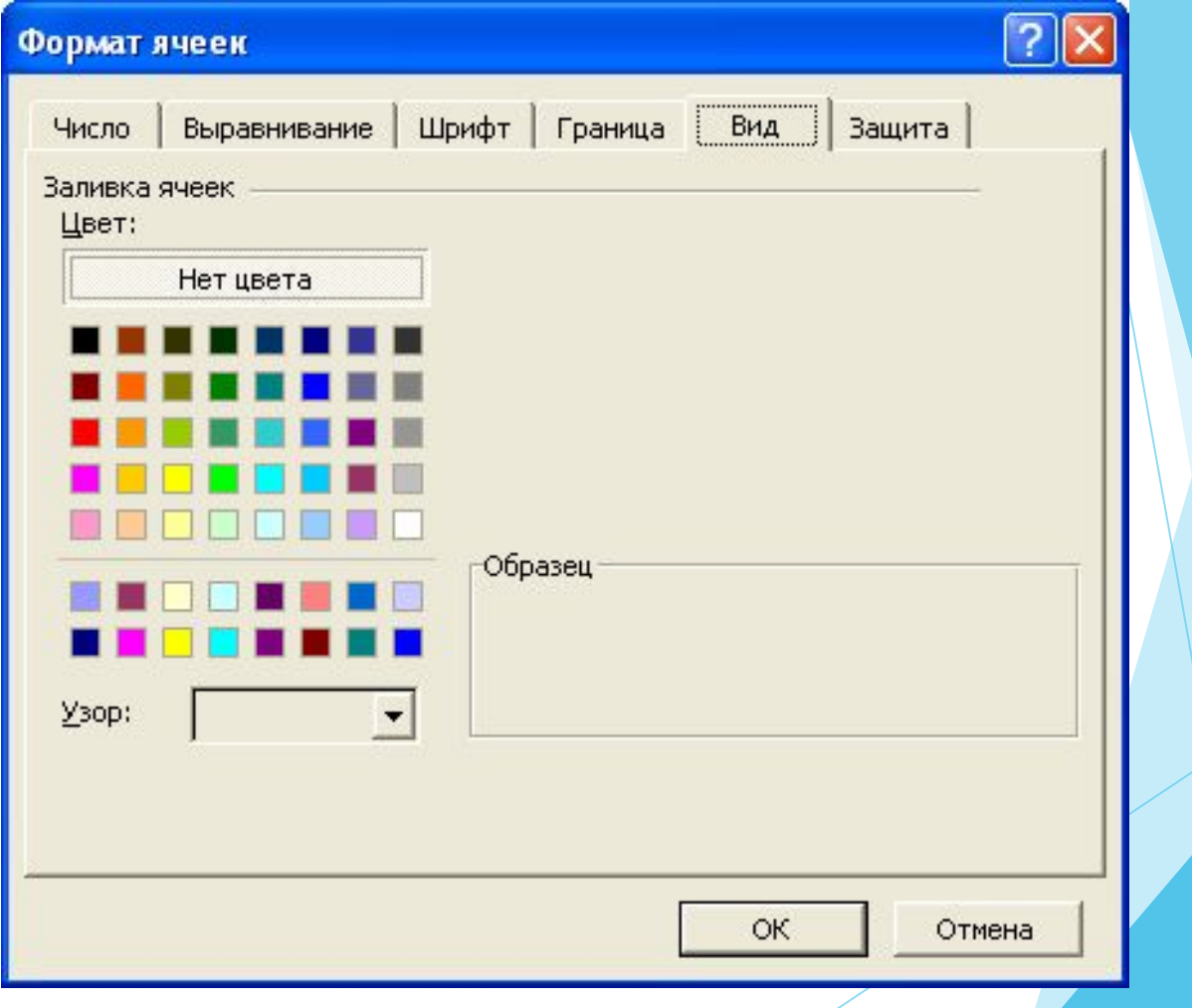

# Благодарю за внимание!